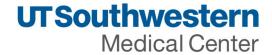

UT Southwestern Medical Center PeopleSoft Accounts Payable Supplier Portal - Change Request

The Administrator for each company has been designated as someone with authority to make changes such as update for address, banking information, and the ability to add additional users to access invoice/payment status. The following are instructions on how to submit a change to an address or banking information. See the main Accounts Payable Supplier Portal page for any additional instructions needed.

Steps for PeopleSoft Supplier Portal Change Request:

Go to Supplier Log In link found on UT Southwestern <u>Accounts Payable Supplier Portal</u> page. Login screen will be loaded as below

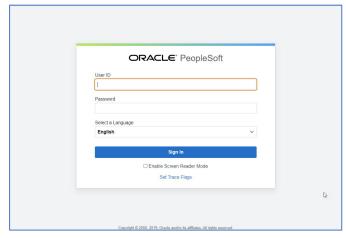

Enter your User ID / Password from email and click Sign in

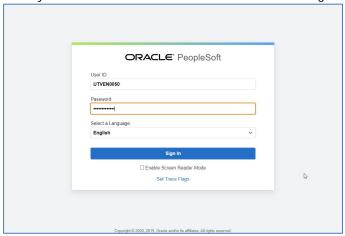

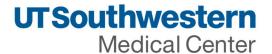

Update any profile information as needed. Then click Home.

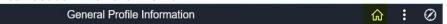

Supplier portal homepage will be displayed. Click on avigator icon on the right-hand top corner to access Supply Change request page.

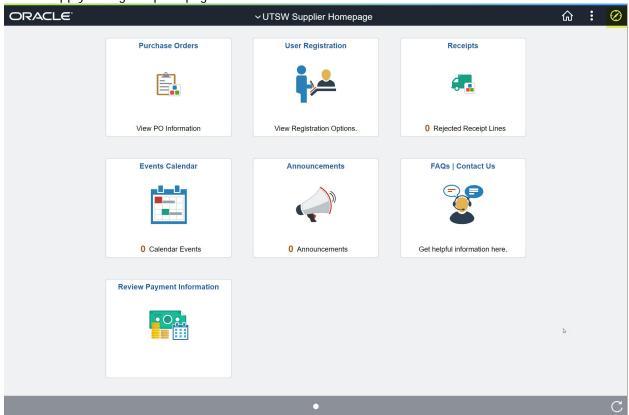

Navigate to Navigator > Maintain Supplier Information > Supplier Change Request > Initiate Supplier Change

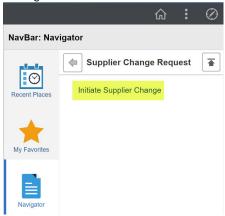

Note: Any field with \* in front is required field. Please fill all the required fields to move to next screen.

As of 05/06/2022

2 of 20

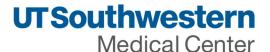

System will display Supplier Change Request for your company Company Profile for Test Supreg0414 **〈** UTSW Supplier Homepage Company Profile Payment Profile Addresses Contacts Submit Exit Save for Later | Previous Next Review Changes Company Profile for Test Supreg0414 Unique ID & Company Profile \*Supplier Name Test Supreg0414 Standard ID Qualifier ID Number DUNS Number Credit Flag Remove ▼ Government Classifications EEO Certification Date \*Certification Source Certificate Begin Date Certificate Expiration Government Classification Certification Number Remove Add Certification Source ▼ Standard Industry Codes SIC Code Type Standard Industry Code Description Remove Q Add SIC ▼ Additional Reporting Elements Common Parent's TIN Common Parent's Name Type of Contractor HUBZone Program SDB Program Size of Small Business Other Preference Programs Veteran-Owned Small Business Ethnicity ☐ Emerging Small Business
☐ Women-Owned Business ☐ Veteran Profile Questions Please select "Yes" if you are an active TX HUB supplier. Also complete the sections for HUB status, gender, ethnicity (Government Classification), certification source (TEXASHUB), certification begin date and certification expiration. If you are registered with the TX CMBL please include your vendor IDB assigned by the CMBL in the certification number field. If you are an MWBE, MBE or WBE please also add those records and according to certification information. Otherwise, select "No". ⊕ No If Texas HUB = Yes. Provide Owner's gender as reported to the CMBL. (Not Texas HUB certified select Not Applicable). If MWBE, MBE or WBE = "Yes" please provide Owner's gender here as well. Not Applicable Select \*Specify your PO Distribution Method Ex. Fax, Email or Electronic Email Select \*Provide the email address or fax number for PO Distribution \*Is your company on Jaggaer or GHX platform? (If not on one of them select Not Applicable) Not Applicable Select Oyes

● No

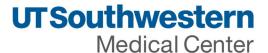

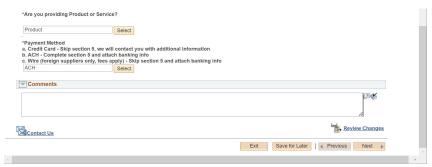

Supplier Name and Tax Identification Number cannot be updated or deleted. If you have a new name or Tax ID number send your W9 or W8 with paperwork for name change, merger/acquisition information to <a href="https://dx.doi.org/linear.20">UTSWAccounting@utsouthwestern.edu</a> for review.

Government Certifications – Edit this section to provide any government certifications like TX HUB, CMBL etc.

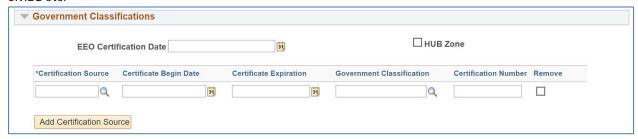

| Entry Field                   | Description                                                         |
|-------------------------------|---------------------------------------------------------------------|
| EEO Certification Date (equal | Enter the supplier's EEO certification date.                        |
| employment opportunity        |                                                                     |
| certification date)           |                                                                     |
| HUB Zone (historically        | Select if the supplier qualifies for this classification.           |
| underutilized business zone)  |                                                                     |
| Certification Source          | Enter the supplier's certification source.                          |
| Certification Begin Dt and    | Enter the start date and expiration date for the certificate.       |
| Certification Expiration      |                                                                     |
| Government Classification     | Enter the type of government classification for which your          |
|                               | supplier qualifies.                                                 |
| Certificate number            | Enter the number of the certificate that your supplier received     |
|                               | from this source, verifying that the supplier is qualified for this |
|                               | government classification.                                          |

Click "Add Certifications Source" to add more than one certification.

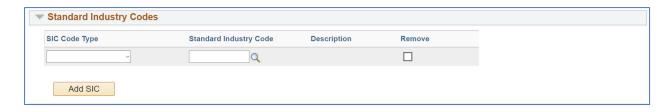

US – NAICS Codes - The system provides the list of US NAICS codes. Select a code for the supplier.

Note: Any field with \* in front is required field. Please fill all the required fields to move to next screen.

As of 05/06/2022

4 of 20

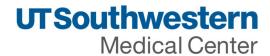

Based on the SIC information that you select, the system populates the Description field.

# Additional Reporting Elements

| Additional Reporting Elem | ents                      |                              |   |  |
|---------------------------|---------------------------|------------------------------|---|--|
| Common Parent's TIN       |                           | Common Parent's Name         |   |  |
| Type of Contractor        | Ÿ                         | HUBZone Program              | U |  |
| SDB Program               | ~                         | Size of Small Business       | ~ |  |
| Other Preference Programs | v                         | Veteran-Owned Small Business | v |  |
| Ethnicity                 | Ÿ                         | Specify Ethnicity            |   |  |
|                           | ☐ Emerging Small Business |                              |   |  |
|                           | ☐ Women-Owned Business    |                              |   |  |
|                           | ☐ Veteran                 |                              |   |  |
|                           | Disabled                  |                              |   |  |

| Field                         | Description                                                                                                    |
|-------------------------------|----------------------------------------------------------------------------------------------------|
| Common Parent's TIN           | Enter the tax identification number for the common parent. This number is used to                                                                       |
|                               | uniquely identify a business.                                                                                                    |
|                               | Note: Common Parent's TIN is not used in 1099 Withholding processing.                                                                                   |
| Common Parent's Name          | Enter a parent supplier name for this supplier ID. In this case, the common parent is                                                                   |
|                               | the corporate entity that owns or controls an affiliated group of corporations that                                                                     |
|                               | files its federal income tax returns on a consolidated basis, and of which this supplier                                                                |
|                               | is a member.                                                                                                    |
| Type of Contractor            | Select the type of contractor that this supplier represents, such as a large business                                                                   |
|                               | or education institution. The contract types are defined in Federal Acquisition                                                                         |
|                               | Regulation (FAR) Part 16.                                                                                                    |
| HUBZone Program               | The HUBZone Empowerment Contracting program provides federal contracting                                                                                |
| (historically                 | opportunities for qualified small businesses located in distressed areas.                                                                               |
| underutilized business        |                                                                                                    |
| zone program)                 | 10 1101 1 1 1 1 1 1 1 1 1 1 1 1 1 1 1 1                                                                                                     |
| SDB Program (small,           | A Small Disadvantage Business (SDB) program provides business development and                                                                           |
| disadvantaged business        | federal contracting opportunities for small, disadvantaged businesses that would                                                                        |
| program)                      | not otherwise qualify for such programs. An SDB enables small businesses to                                                                             |
|                               | compete in the federal contracting arena and helps expose them to a wider range of                                                                      |
|                               | subcontracting opportunities that are typically available for large firms only.                                                                         |
|                               | Programs of this nature are intended to help federal agencies achieve the                                                                               |
| Size of Small Business        | government-wide goal of 5 percent SDB participation in prime contracting.  If you selected the Emerging Small Business check box, select the applicable |
| Size of Sitiali business      | business size for this small business from the available options.                                                                                       |
| Other Profession              |                                                                                                    |
| Other Preference              | Select a preferred socioeconomic program for use with this supplier. These programs are defined under FAR subchapter D - Socioeconomic Programs.        |
| Programs  Veteran-owned small | The veteran-owned small business program provides veteran-owned small                                                                                   |
| business                      | businesses maximum practical opportunity to participate in the performance of                                                                           |
| nasii1622                     | contracts and subcontracts awarded by any federal agency.                                                                                               |
|                               | contracts and subcontracts awarded by any federal agency.                                                                                               |

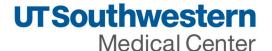

| Ethnicity            | Select an ethnic group that applies to the supplier. Values include: African American, |
|----------------------|----------------------------------------------------------------------------------------|
|                      | Asian American, Hispanic American, Native American, and Other. When you select         |
|                      | the other option, you can enter the ethnicity.                                         |
| Please Check all the | Emerging Small Business                                                                |
| Apply                | Women-Owned Business                                                                   |
|                      | Veteran                                                                                |
|                      | Disabled                                                                               |
| Comments             | Enter any comments about the Supplier.                                                 |

## Profile questions

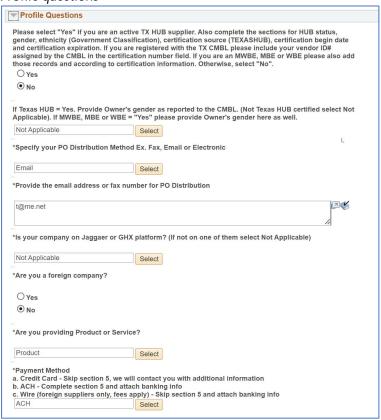

| Question               | Туре     | Description                                                                                                    |  |
|------------------------|----------|----------------------------------------------------------------------------------------------------|--|
| Texas HUB Vendor       | Yes / NO | Please select "Yes" if you are an active TX HUB supplier. Also complete the sections for HUB status, gender, ethnicity (Government Classification), certification source (TEXASHUB), certification begin date and certification expiration. If you are registered with the TX CMBL please include your vendor ID# assigned by the CMBL in the certification number field. If you are an MWBE, MBE or WBE please also add those records and according to certification information. |  |
|                        |          | Otherwise, select "No".                                                                                                    |  |
| If Texas HUB vendor –  | List     | If Texas HUB = Yes; Provide the Owner's gender as reported to the                                                                                                    |  |
| Owner's Gender         |          | CMBL. (Not Texas HUB certified select Not Applicable)                                                                                                    |  |
| PO Distribution method | List     | Specify your PO Distribution Method Ex. Fax, Email or Electronic                                                                                                    |  |

Note: Any field with \* in front is required field. Please fill all the required fields to move to next screen. As of 05/06/2022 6 of 20

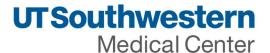

| Email of Fax number for PO Distribution | Text     | Provide the email address or fax number for PO Distribution                               |
|-----------------------------------------|----------|-------------------------------------------------------------------------------------------|
| EDX integration of PO                   | List     | Is your company on Jaggaer or GHX platform? (If not on one of them select Not Applicable) |
| US or Foreign company                   | Yes / No | Are you a foreign company?                                                                |
| Type of provider                        | List     | Are you providing Product or Service?                                                     |
| Payment method                          | List     | * Payment Method                                                                          |
| Preferred                               |          | a. Credit Card - Skip section 5, we will contact you with additional information          |
|                                         |          | b. ACH - Complete section 5 and attach banking info                                       |
|                                         |          | c. Wire (foreign suppliers only, fees apply) - Skip section 5 and attach banking info     |

## **Addresses**

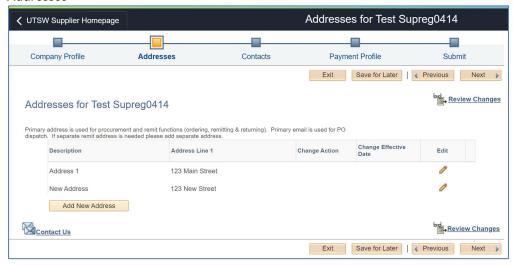

| Field or Control | Description                                                                                  |
|------------------|----------------------------------------------------------------------------------------------|
| Change Effective | Displays the effective date if a future effective date was specified for the change, after a |
| Date             | change has been made.                                                                        |
|                  |                                                                                              |
|                  | Note: If there is an existing effective-dated record for the approval date or specified      |
|                  | future date, the new effective-dated record will be created for the following day.           |
| Edit             | Click the Edit icon for an existing address to access the Address Information detail page    |
|                  | for the contact. You can edit or delete address data from the secondary page and             |
|                  | indicate the date for the changes to take effect. Choose either a specified future date or   |
|                  | the approval date.                                                                           |
| Add New Address  | Click this button to add a new address on the Address Information page. Indicate the         |
|                  | date for the changes to take effect. Choose either a specified future date or the approval   |
|                  | date.                                                                                        |

Edit Address

Note: Any field with \* in front is required field. Please fill all the required fields to move to next screen. As of 05/06/2022 7 of 20

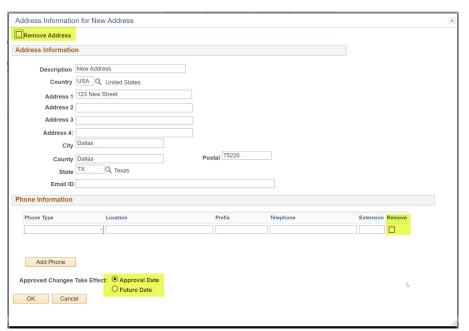

Add New address page

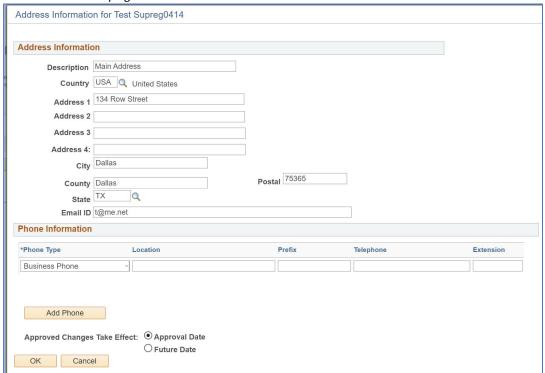

Example of screen after adding one address and marking one to delete existing address.

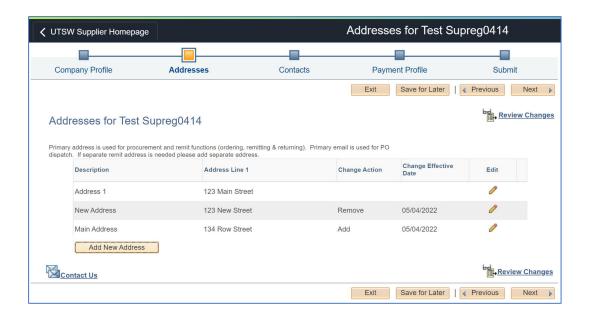

Click 'Review Changes' to check changes added.

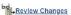

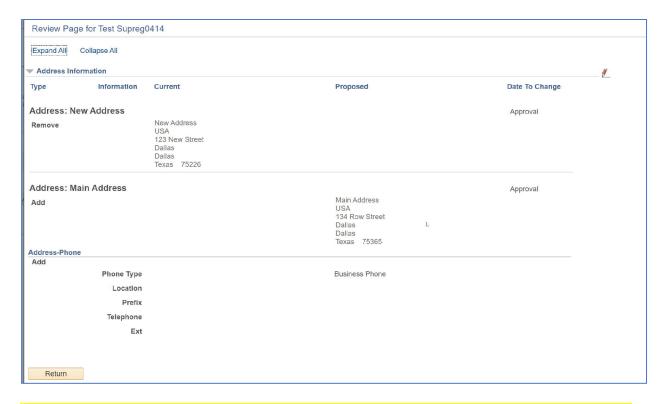

Note: Any field with \* in front is required field. Please fill all the required fields to move to next screen.

As of 05/06/2022

9 of 20

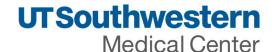

Contacts - Primary contact automatically is assigned the 'Administrator Role' for the company. The administrator role has the ability to update company information such as address, banking information, and ability to add additional users to access invoice/payment status. Please ensure the Primary Contact has authority to update sensitive information for your company.

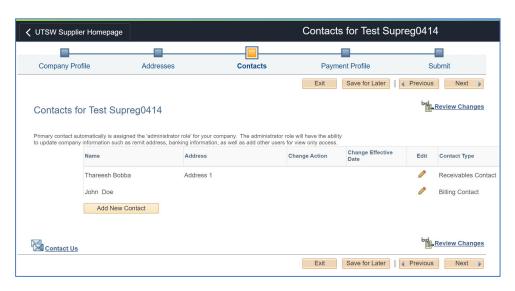

Field or Control Description

Note: Any field with \* in front is required field. Please fill all the required fields to move to next screen.

As of 05/06/2022 10 of 20

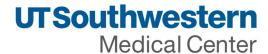

| Change Effective<br>Date | Displays the effective date if a future effective date was specified for the change, after a change has been made.                                                                                                    |
|--------------------------|----------------------------------------------------------------------------------------------------|
|                          | Note: If there is an existing effective-dated record for the approval date or specified future date, the new effective-dated record will be created for the following day.                                                                                                    |
| Edit                     | Click the Edit icon for an existing contact to access the Contact Information detail page for making changes. You can edit or delete contact data from the secondary page and indicate the date for the changes to take effect. Choose either a specified future date or the approval date. |
| Add New Contact          | Click this button to add a new contact. Indicate the date for the changes to take effect. Choose either a specified future date or the approval date.                                                                                                    |
|                          | A contact can have one phone number of each type.                                                                                                    |

# Edit existing contact

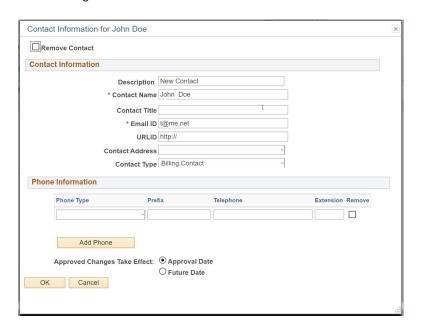

| Field or Control | Description                                         |
|------------------|-----------------------------------------------------|
| Remove Contact   | Select this check box to remove a supplier contact. |
| Contact Address  | Select to use a specific contact address.           |

Note: Any field with \* in front is required field. Please fill all the required fields to move to next screen.

As of 05/06/2022

11 of 20

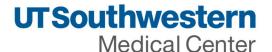

Approved Select Approval Date to indicate the change should occur upon the approval of the change Changes Take request. Select Future Date to indicate the change should occur at a specified date in the future.

#### Add new contact

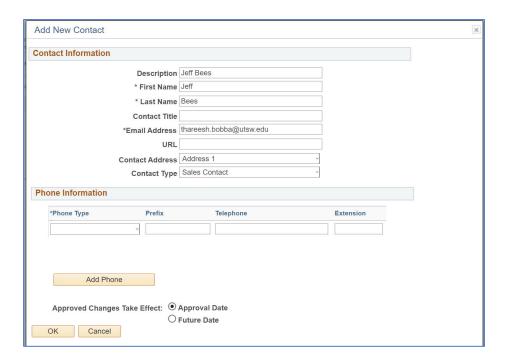

Example of contacts screen after mark to remove existing contact and add new contact.

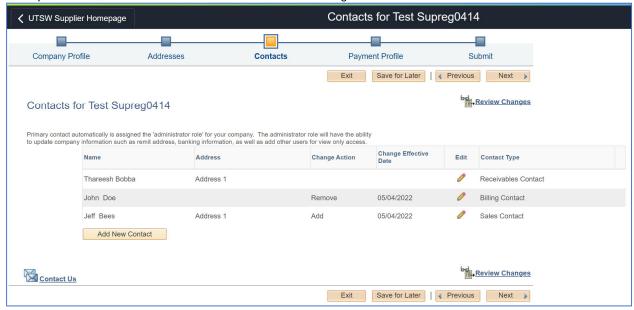

Review contact changes

Note: Any field with \* in front is required field. Please fill all the required fields to move to next screen.

As of 05/06/2022

12 of 20

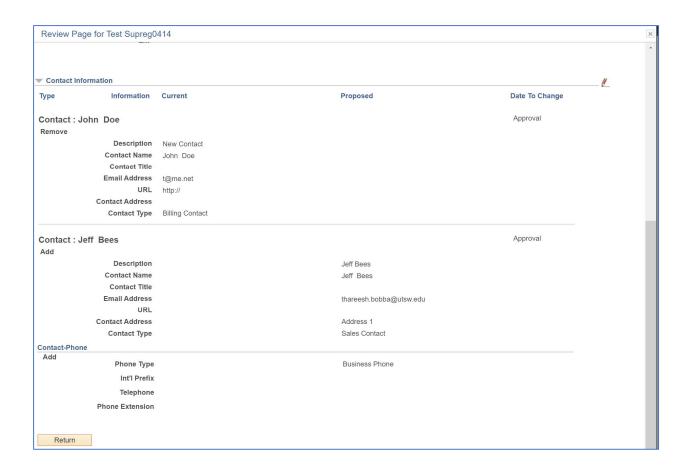

## Payment profile

- Credit Card Single Use Program is the preferred payment method by UT Southwestern. If you choose credit card in the profile questions above, we will reach out to you separately with additional details. Skip to section 6 if you choose credit card payment.
- Automated Clearing House (ACH) method is also available. Enter information in this section.

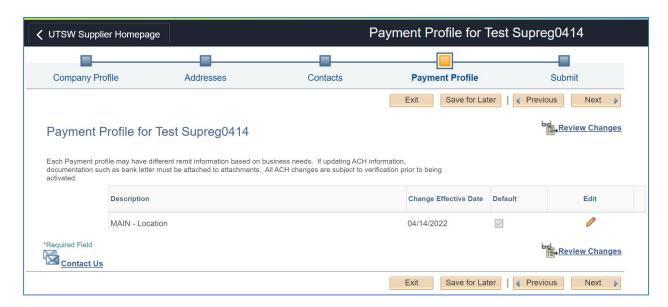

Note: Any field with \* in front is required field. Please fill all the required fields to move to next screen.

As of 05/06/2022

13 of 20

## Click edit icon <sup>₹</sup> to update Payment details

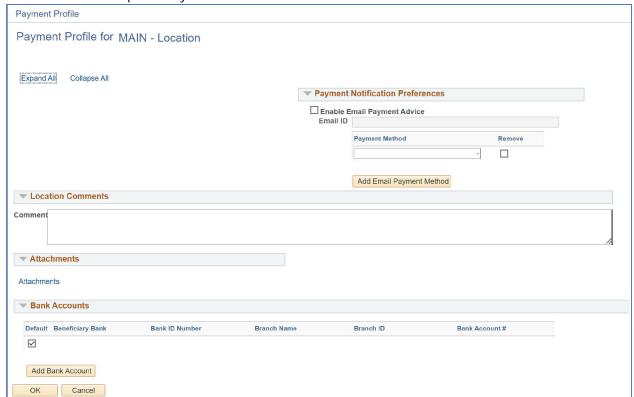

#### Here are the details for each section

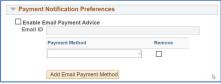

Enable email of supplier payment Advice and fill Email address. Also select the payment method for which you are enabling the payment notification.

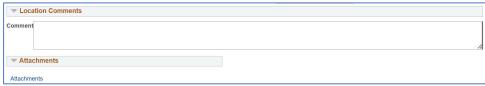

Add any comments for UTSW accounting. Use Attachments link to add bank related attachments. ACH documentation must be attached.

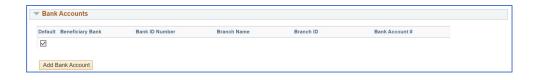

Note: Any field with \* in front is required field. Please fill all the required fields to move to next screen.

As of 05/06/2022

14 of 20

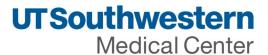

If there is any bank account, you can edit or Add bank account using the button.

Add bank account - Filled sample data as an example

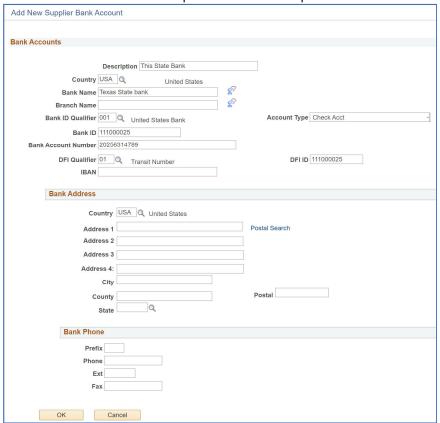

Example of screen with bank account added

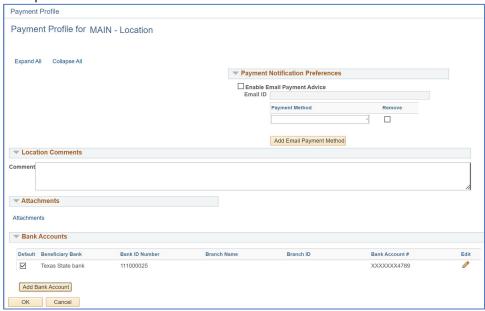

Click Review changes to check bank account addition

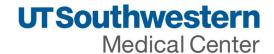

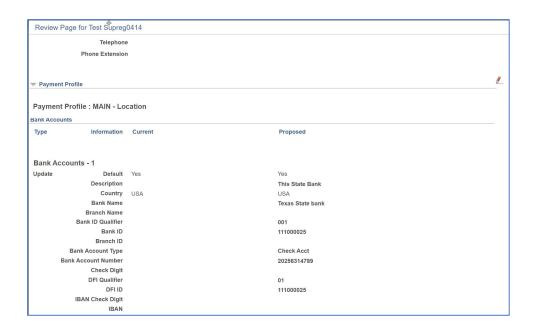

Review and submit

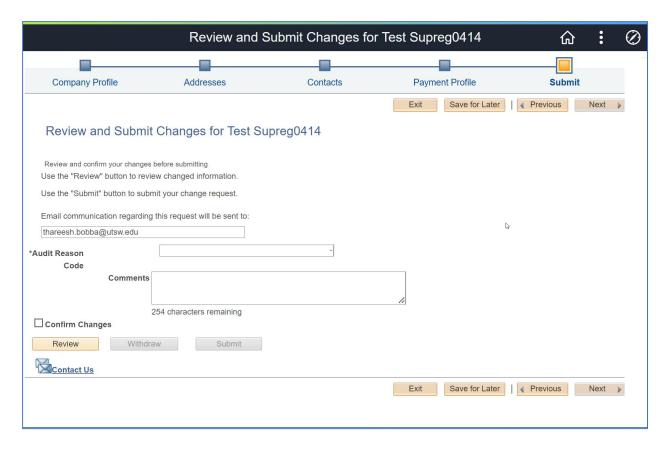

### Audit reason codes

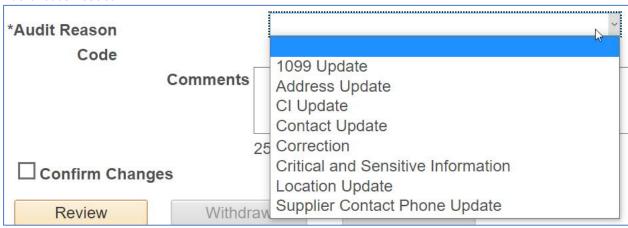

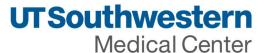

Select one of the reason codes, add any additional comments, select confirm changes and click submit. Or Save for Later if the changes are not sure yet.

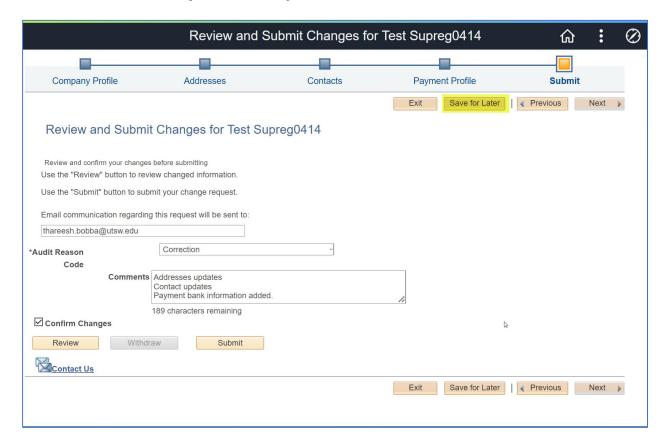

Save for Later email confirmation – check and click OK.

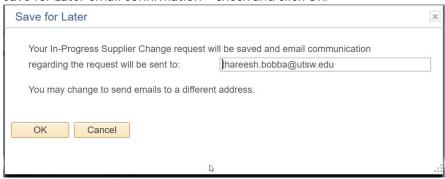

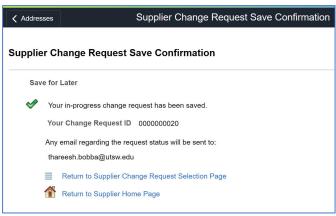

Click Return to Supplier Home Page to navigate to home or Click Return to Supplier Change request selection page. On clicking the first link system will navigate to the following page

## Email sent by system for the save for later confirmation

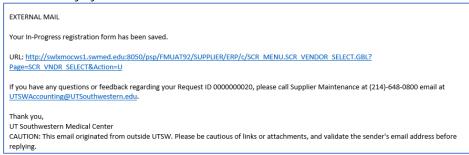

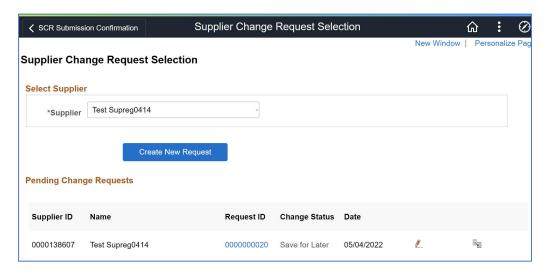

| Field or   | Description                                                                       |
|------------|-----------------------------------------------------------------------------------|
| Control    |                                                                                   |
| Supplier   | If Supplier user administers more than one supplier click drop down to select the |
|            | right one and Create New Request                                                  |
| Request ID | Click Request ID hyperlink to review the changes added                            |
| Edit ∠     | Click edit pencil to open the save for later change request to edit and submit    |
| Withdraw 5 | Click withdraw link to withdraw the change request meaning cancel it.             |

Note: Any field with \* in front is required field. Please fill all the required fields to move to next screen.

As of 05/06/2022

19 of 20

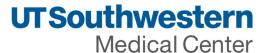

#### Click edit to review and submit.

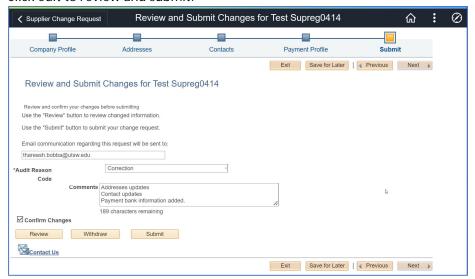

# Click submit the change request.

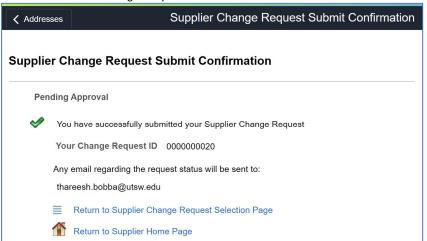

### Email sent to the contact email address on approval

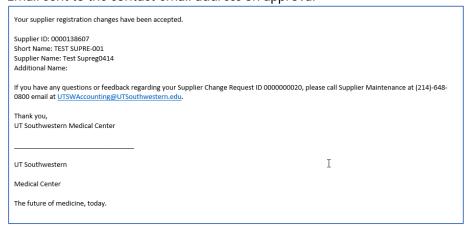

Note: Any field with \* in front is required field. Please fill all the required fields to move to next screen.

As of 05/06/2022

20 of 20